# **Attendance Accounting**

**Students must attend the course before its unique attendance date (not due date)—there are no exceptions**; attendance is measured as follows:

- **Physical attendance in a course,**
- **Submission of an assignment, OR**
- **Completion of the Blackboard Attendance Accounting Module**

You must report attendance for all students on the attendance roster—students who have already dropped the course will be listed; the reporting of their attendance is also required—you must report whether or not they attended before they dropped.

If a student is attending your class but does not appear on the class list, you must immediately notify (968-0272, registrar@atu.edu), and send the student to, the Registrar's Office.

**NOTE**: Because of changes in Federal Financial Aid regulations, reporting a student as Did Not Attend **DOES** result in the student being administratively dropped from the course by the Registrar's Office; there is no reinstatement for non-attend drops.

#### **Submitting Attendance**

1. Log in to OneTech. In the "Faculty Links" card, click "Attendance Accounting." Note: You can search for the "Faculty Links" card by clicking the hamburger menu in the top left and then clicking "Discover."

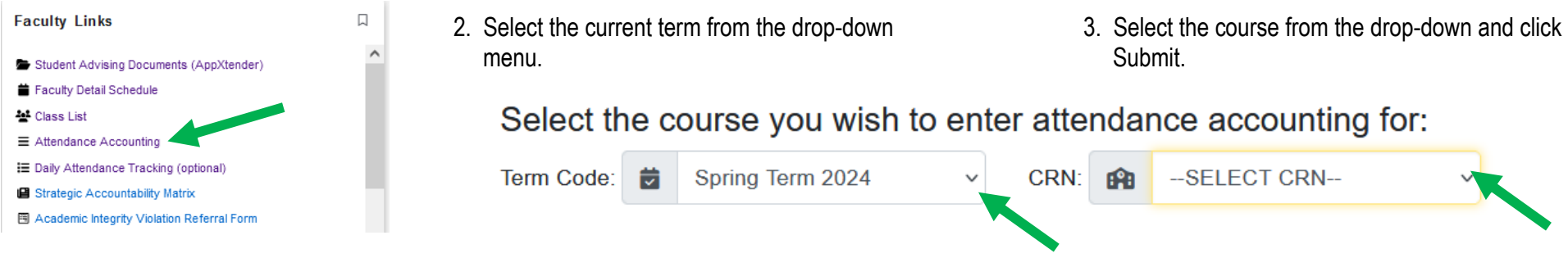

### 4. If **all students have attended at least once**, and you are reporting all as attended, enter your initials at the bottom of the page and click submit.

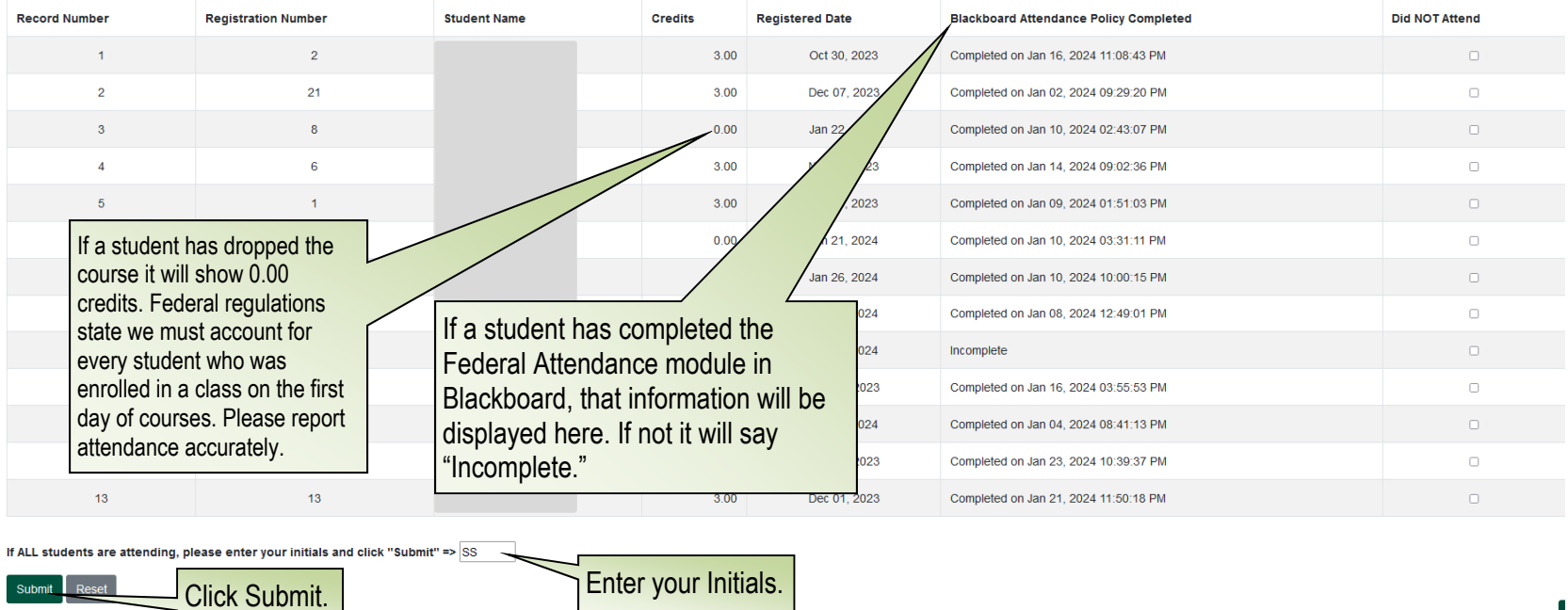

### 5. If **ANY** students **HAVE NOT ATTENDED** at least **ONCE BEFORE THE ATTENDANCE DATE HAS PASSED,** click the "Did NOT Attend" box to the right of the student's name(s) and click submit.

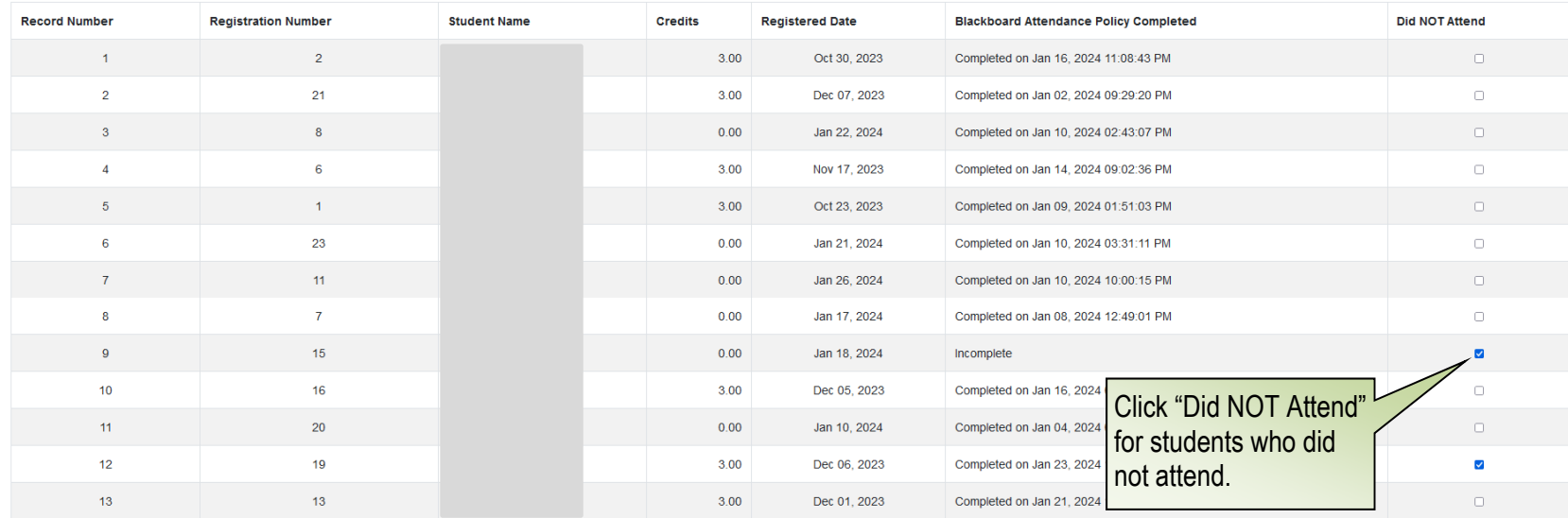

If ALL students are attending, please enter your initials and click "Submit" =>

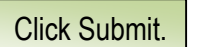

 $\blacksquare$ 

6. To select another course click the "Select New CRN" at the top or bottom of the page, then select the next course in the drop-down menu and click Submit.

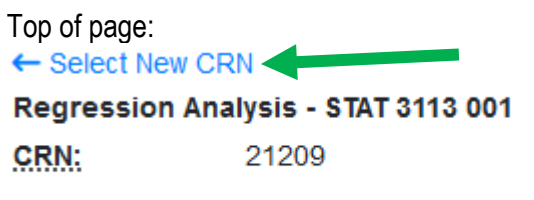

Course Information

## Bottom of page:

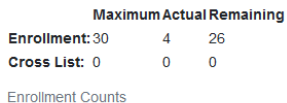

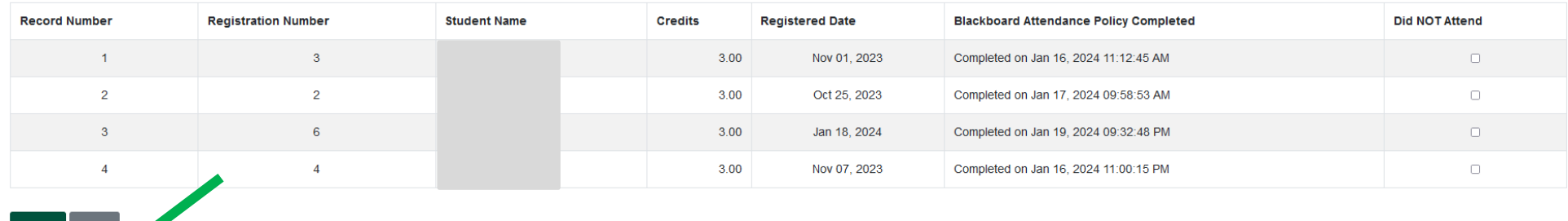

Submit Reset<br>← Select New CRN